# User manual for the Electronic Reporting System (ERS) of the Stockholm Convention on Persistent Organic Pollutants (POPs)

# **Table of Contents**

| I.   | Introduction                    | 1 |
|------|---------------------------------|---|
|      |                                 |   |
| II.  | How to access the ERS           | 2 |
| III. | General features of the ERS     | : |
|      |                                 |   |
| IV.  | Filling in the questionnaire    |   |
| V.   | Providing information in tables | f |
|      |                                 |   |
| VI.  | How to submit the questionnaire | 5 |
| VII  | Getting help on the FRS         | 5 |

## I. Introduction

The purpose of this manual is to assist Parties to the Stockholm Convention on Perstistent Organic Pollutants (POPs) in using the Electronic Reporting System (ERS) to submit their national reports pursuant to Article 15 of the Convention. The manual provides an overview of the key features of the ERS and explains the various ways in which users can submit information through the system. The ERS of the Stockhom Convention is available in different United Nations official languages.

The ERS was developed to fulfill the requests of the Conference of the Parties (COP) to the Stockholm Convention pertaining to reporting. The online questionnaire available to parties through the ERS for reporting is based on decisions adopted by the COP (SC-5/16, SC-6/21, SC-7/27, BC.Ex 1/1).

### II. How to access the ERS

The official contact point (OCP) to the Stockholm Convention for each party is the responsible authority for submitting reports to the Secretariat as per Article 15. Users can access the ERS through the website of the Stockholm Convention at:

http://chm.pops.int/Countries/Reporting/ElectronicReportingSystem/tabid/3669/Default.aspx

Credentials (username and password) for logging into the ERS are provided to the OCP by the Secretariat. If you are the OCP and have not received this information, please contact the Secretariat at <a href="mailto:sc-natrep@brsmeas.org">sc-natrep@brsmeas.org</a> to request it.

#### III. General features of the ERS

The online questionnaire is divided into several sections that correspond to different questions, sub-questions and tables. This part of the manual provides a brief description of the features and functions of the ERS that allow the user to navigate through the questionnaire, save changes made to it and check for the completeness of the information provided.

#### **Navigation**

You can access each section/page of the questionnaire by clicking on the buttons on the Sidebar or by using the navigation buttons (Next Page or Previous Page) on the Toolbar (Figure 1).

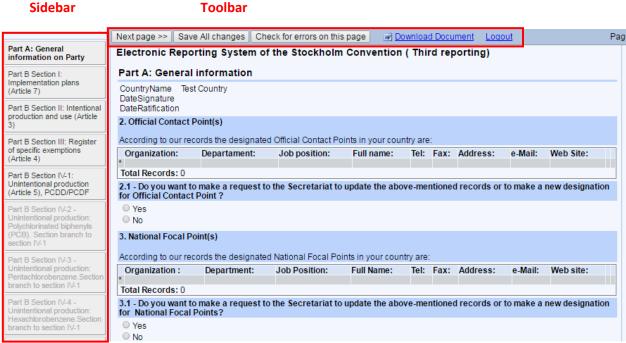

Figure 1: First page of the online questionnaire

#### **Toolbar functions**

The toolbar at the top of each page of the questionnaire (Figure 1) provides the following functions:

- Previous page and Next page (
   Previous page and Next page (
   Next page >> )
   These functions allow the user to navigate back and forth in the questionnaire, from one section/page to another.
- Save all changes ( Save All changes )
  This function allows the user to save changes made to the report at any time. You can

return to a saved report after logging into the system. This function will also alert the user about pages of the report that contain incomplete answers. A message will be displayed at the top of the page indicating that the page contains errors and at the top of each question with an error, a message will also be shown (Figure 2).

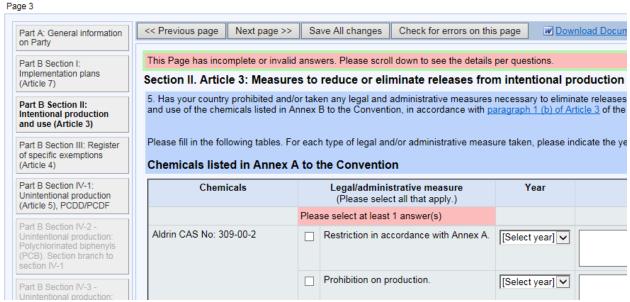

Figure 2: Error messages are shown in pink where questions are incomplete or invalid

# Check for errors on this page ( Check for errors on this page )

This function checks whether there are incomplete answers within a page of the questionnaire. The errors are highlighted and details are provided about how to correct them (Figure 2).

# 

This function allows the user to export the entire report to a downloadable Microsoft Word document. This may be useful when multiple people are involved in the reporting process and need to revise the report before its submission.

# • Logout ( Logout )

The user can exit from the system using the logout function.

# IV. Filling in the questionnaire

The questionnaire allows the user to provide information in several ways.

### **Answering multiple choice questions**

Some questions offer multiple choices. In some cases, the user can select the most suitable answer out of a list of options, see item (a) in Figure 3. In others the user chooses all that apply, see item (c) in Figure 3.

In some cases, selecting an option will display further sub-question(s), see item (b) in Figure 3.

#### **Textboxes**

Some questions can be answered by writing directly in textboxes. This can be used, for example in "comments" and "remarks" fields (Figure 4).

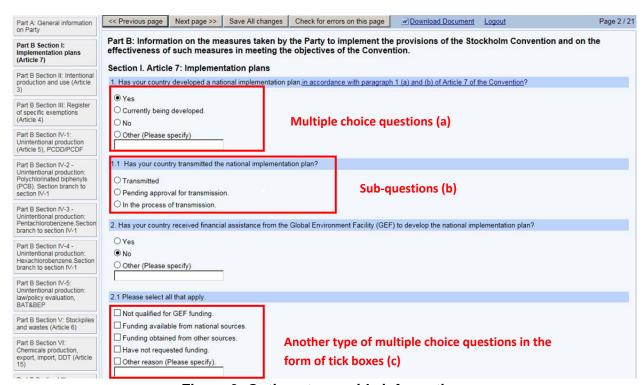

Figure 3: Options to provide information

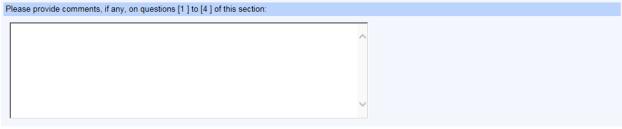

Figure 4: Textbox

## Importing files

The user can submit supporting information as part of the national report by uploading a file to the ERS (Figure 5), such as in Section A: General Information. Accepted file formats include Microsoft Word and PDF. Note that the maximum file size that can be uploaded is 1 Megabyte.

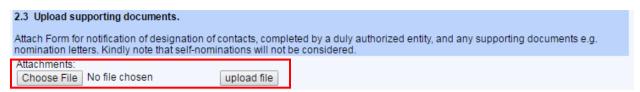

Figure 5: Choosing and uploading a file

# V. Providing information in tables

The questionnaire also allows the user to provide information in tables. There are different ways to fill in the various tables.

#### Adding new information to a table

Some tables in the questionnaire allow the user to add individual records (line entries) by clicking on an "add" button (Figure 6), which brings up sub questions to add new lines of information by using predefined lists, or multiple choice answers or by entering information in textboxes, for example as shown in Figure 7.

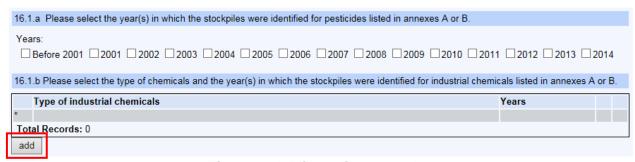

Figure 6: Adding a line to a table

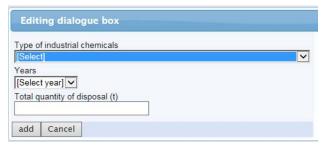

Figure 7: Dialog box with multiple choice options

You can make changes to the records in a table or delete them by clicking on the respective links "edit" and "delete", located at the right side of the tables (see detail in Figure 8).

Additionally, users can also extract information from some tables available in the system, by using the option "Export to excel", which is found below the numerical tables (Figure 8).

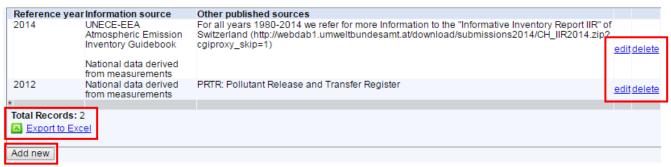

Figure 8: Adding new information and exporting to excel

### **Entering numerical data**

The user can also directly enter data in numerical format in several tables to report on the amounts of different items of the questionnaire. One example is shown in Figure 9.

When entering numerical data please follow the instructions below:

- Provide the data in the <u>specific unit</u> indicated for that question, sub-question or table (e.g. kg, tons, gTEQ, etc.)
- Use the mathematical symbol "." to indicate decimal fractions only. For example, to indicate ten thousand and one quarter, enter 10000.25
- Do not use the symbols ", " or "` " to indicate thousand. Therefore, to indicate sixteen thousand, enter 16000 and NOT 16,000 or 16`000

# VI. How to submit the questionnaire

To submit the finalized report to the Secretariat, click on the "Submit the national report" button (Figure 9), which is displayed on the Toolbar, when you reach the last page of the questionnaire (Part E).

Be aware that after this step, you will no longer be able to make changes to the report using the ERS. If you would like to make changes to the submitted report, you can contact the Secretariat for assistance.

# VII. Getting help on the ERS

For assistance in using the ERS, please contact the Secretariat at <a href="mailto:sc-natrep@brsmeas.org">sc-natrep@brsmeas.org</a>.

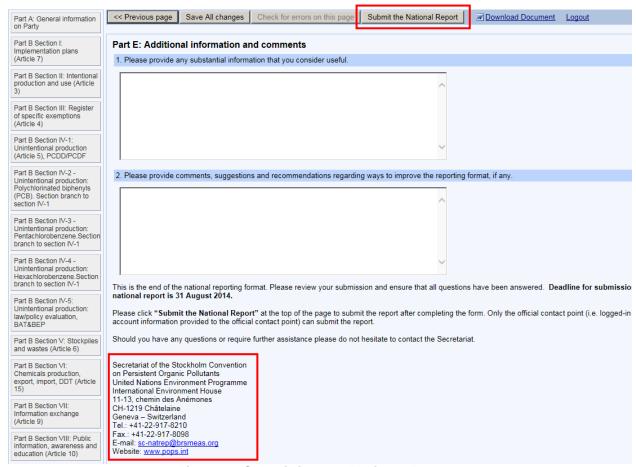

**Figure 9: Submitting the National Report**